## How to Search the Official Record for Final Judgments for Injunction for the Protection of a Minor

1. Click the link on the **homepage to search for Final Judgments for Injunction for the** Protection of a Minor, as shown below (image is a placeholder example screenshot from Alachua of what the link/button should look like on the homepage):

Search for Respondents Against Whom there is a Final Judgment for Injunction for the Protection of a **Minor** 

**or** click the [Official Records link](https://stjohnsclerk.com/wp-content/uploads/2020/10/St-Johns-county-clerk-of-courts-OFFICIAL-RECORDS-3.png) in the ribbon, as shown below:

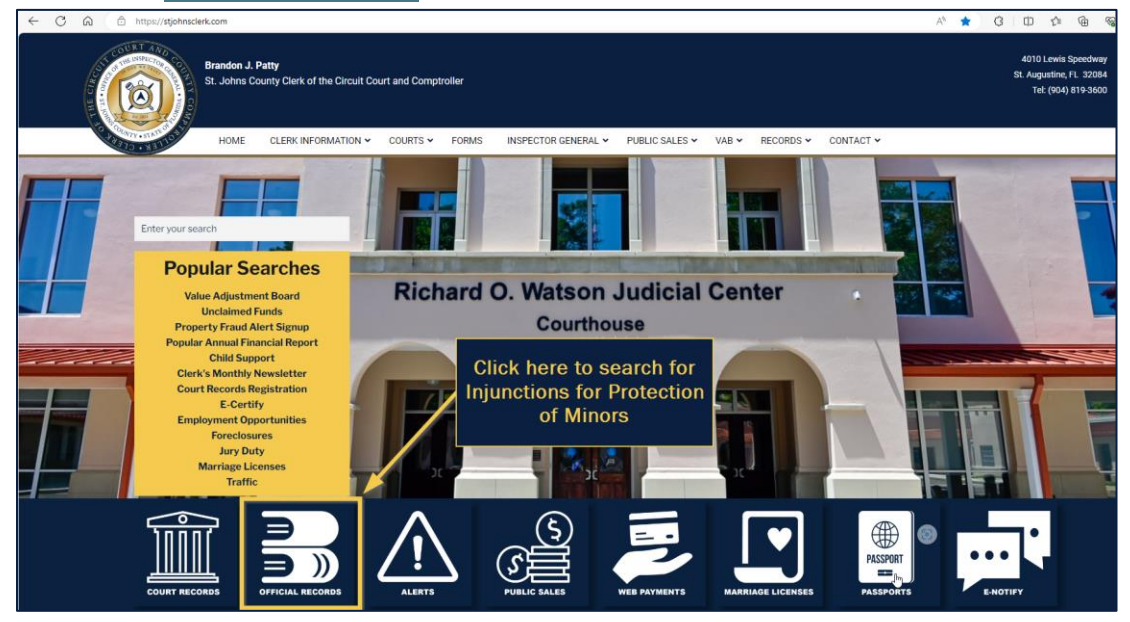

2. To search by the **respondent's name** (i.e., the name of the person whom the injunction is against), click the **name** icon (1):

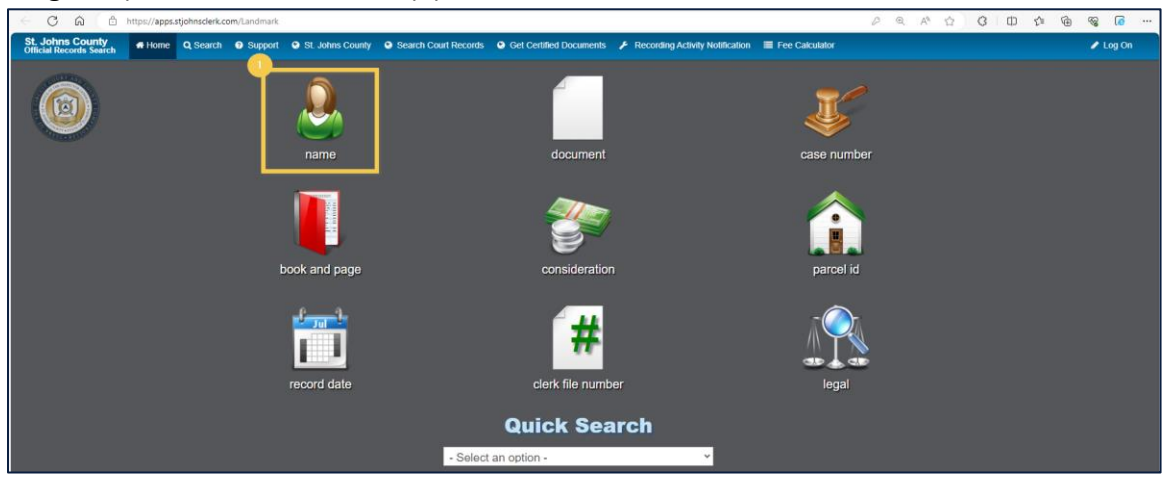

3. **Accept** (1) the Disclaimer popup to continue your search.

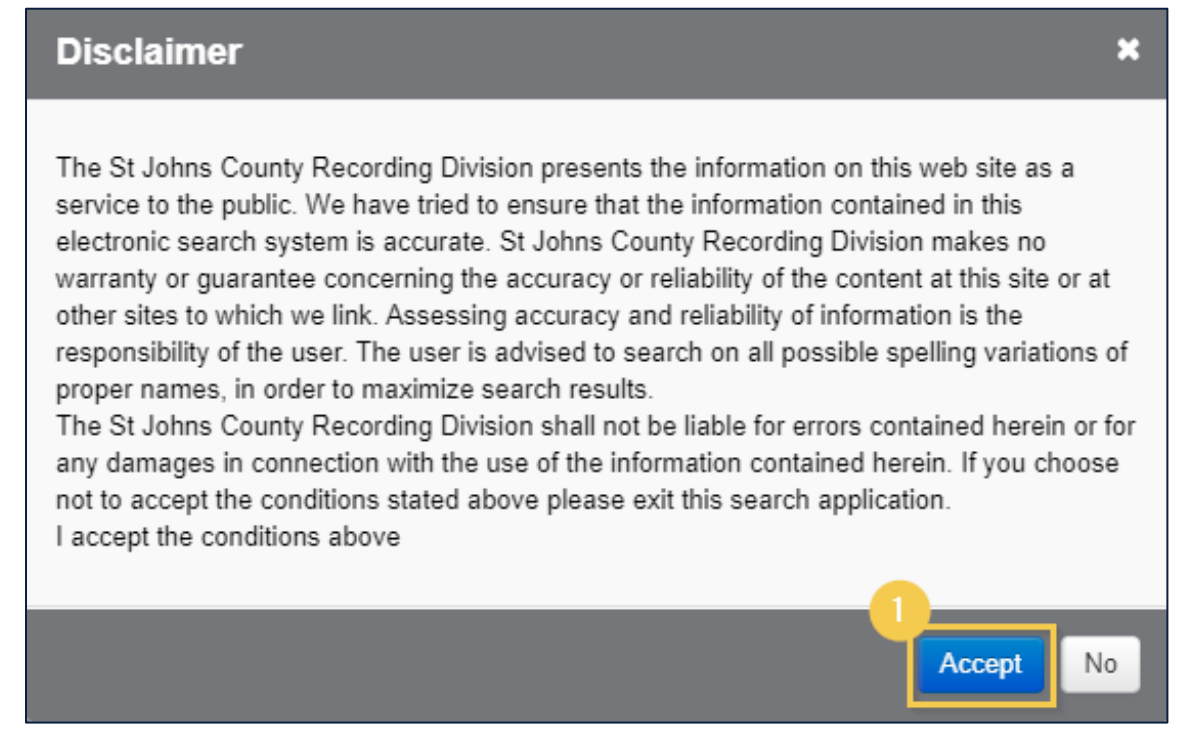

4. Our office recommends changing the search parameters to **Contains** to ensure a matching record is found.

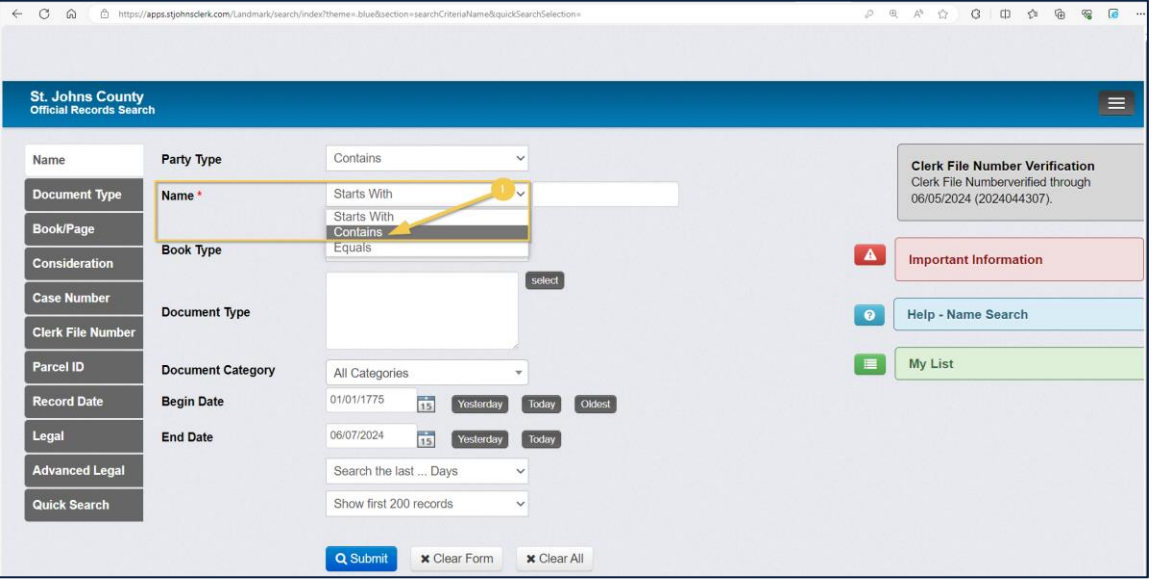

To do so, change the **Name** field dropdown to **Contains** (1):

5. Enter the **respondent's name** into the **Name** field (1):

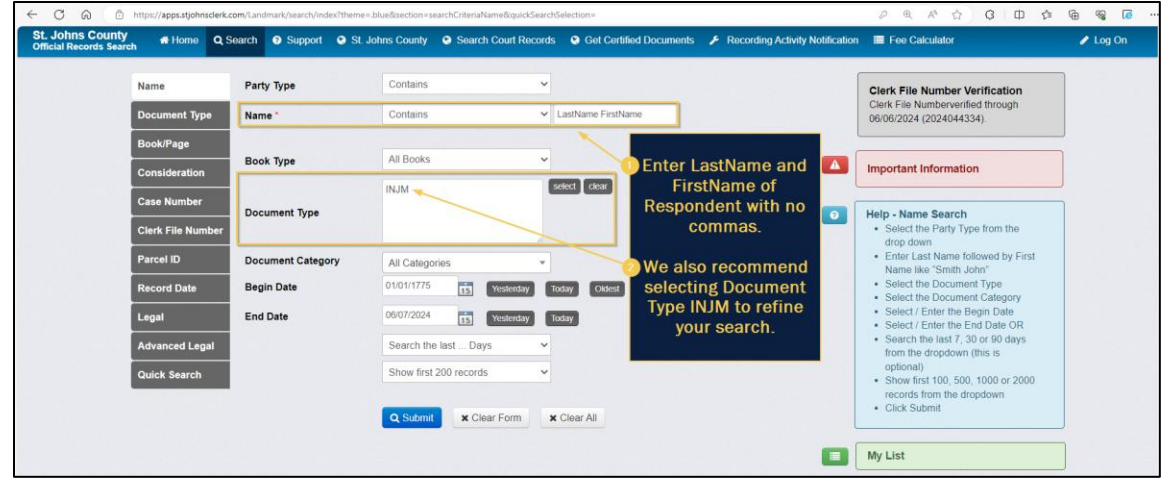

6. The results will appear as shown below, and the respondent's identity (i.e., name) will be viewable in the **Reverse Name** column of the search results.

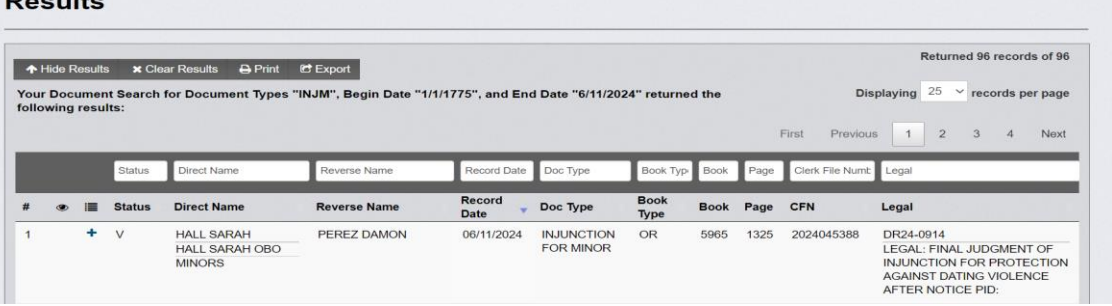

## Secondary/Optional Search Method

You may search by selecting only the **INJM Document Type** described in **Step 5** above if you do not know the name of the respondent or are interested in researching all recorded Final Judgments for Injunction for Protection of a Minor in St. Johns County.

1. To search for **all recorded** Final Judgments for Injunction for Protection of a Minor, begin a **document type** (1) search and accept the Disclaimer.

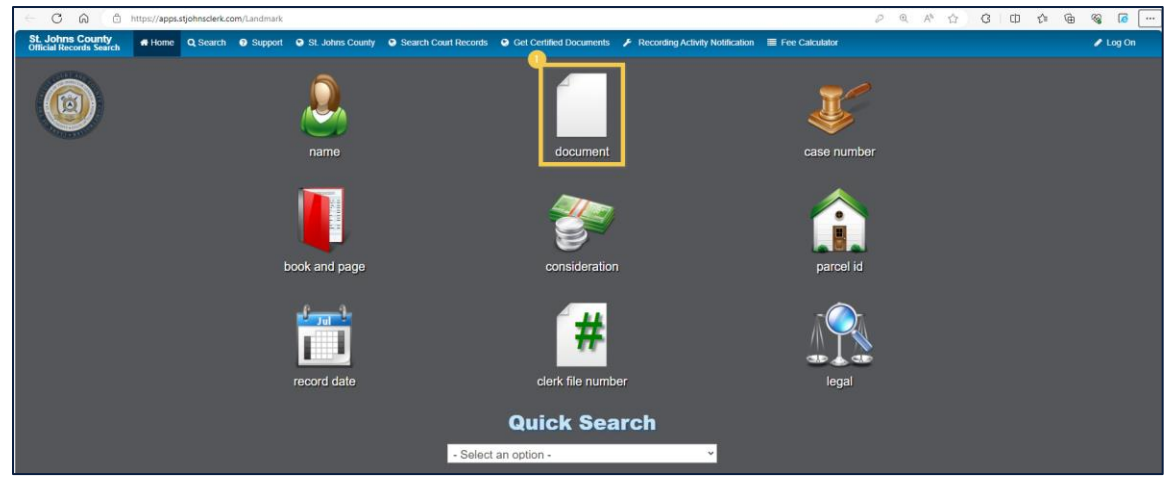

**Note**: The Final Judgment for Injunction for Protection of a Minor images are not viewable through a publicly available Internet website for general public display (see §28.2221(5)(a), only the identity (i.e., name) of the respondent is available as required by §28.2221(8)(a).

2. Click **select** as shown below to search by the **Document Type** code:

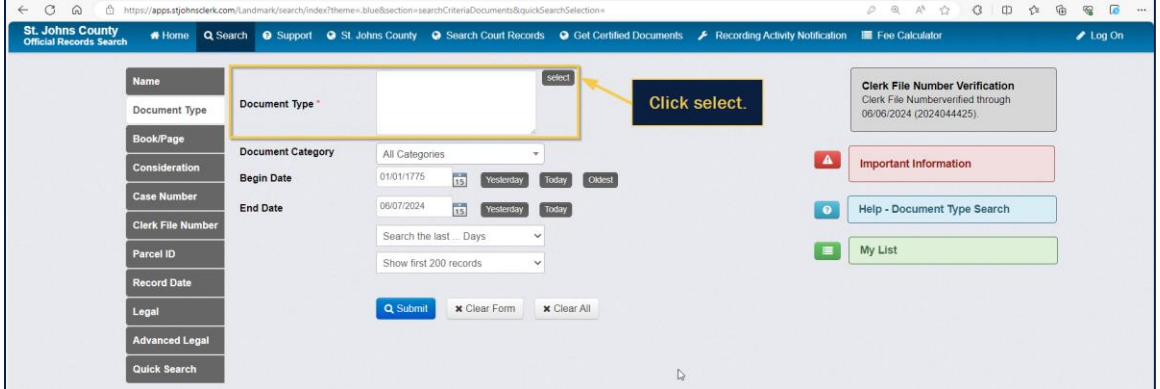

3. Click the **INJUNCTION FOR MINOR** document type.

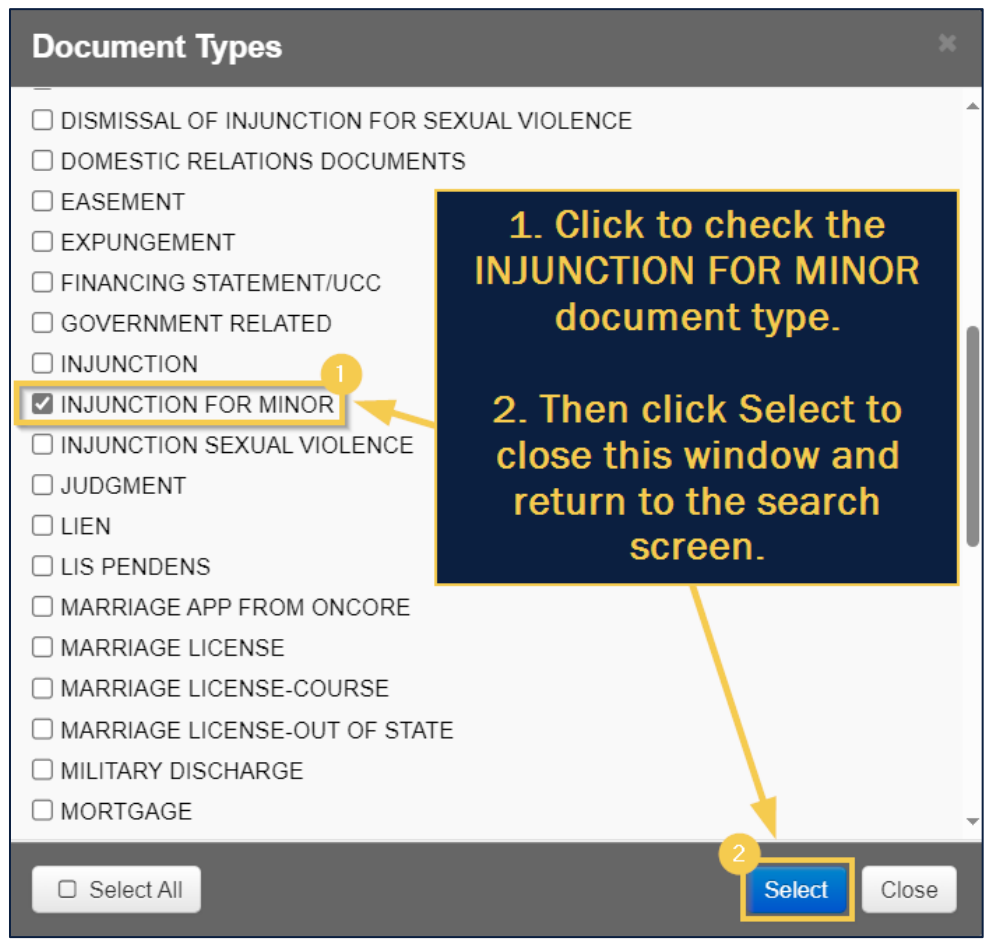

4. Click **Submit** (2) to perform the search.

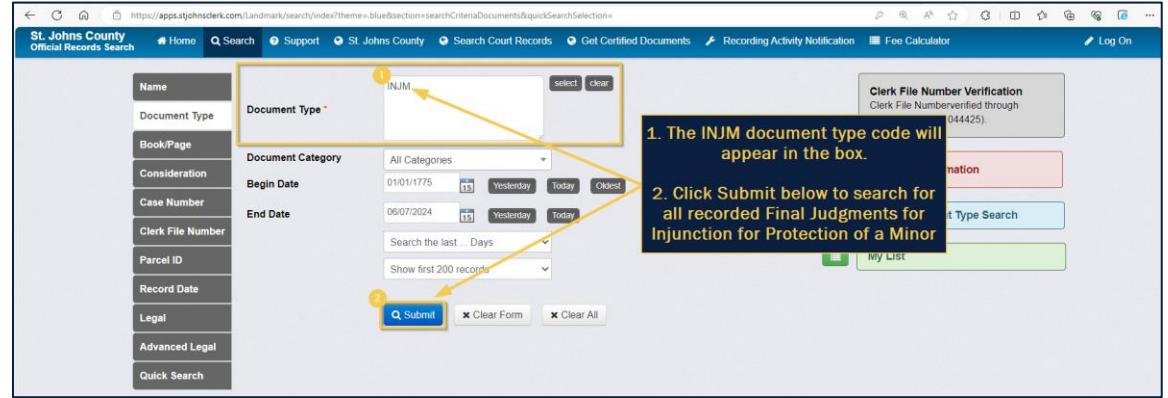

5. The results will appear as shown below, and respondent identities (i.e., names) will be viewable in the **Reverse Name** column of the search results.